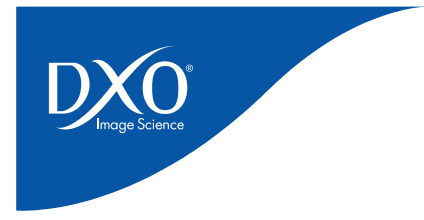

# GUIDE D'INSTALLATION

# DXO FILMPACK 3 POUR WINDOWS

Merci de votre intérêt pour DxO FilmPack 3 ! Vous trouverez ci-dessous des informations concernant l'achat, l'installation, l'activation et la mise à jour du logiciel.

**Remarque importante** : Un accès Internet est indispensable au téléchargement et à l'activation de l'application DxO FilmPack 3 ainsi que pour activer la version de démonstration.

## **Sommaire :**

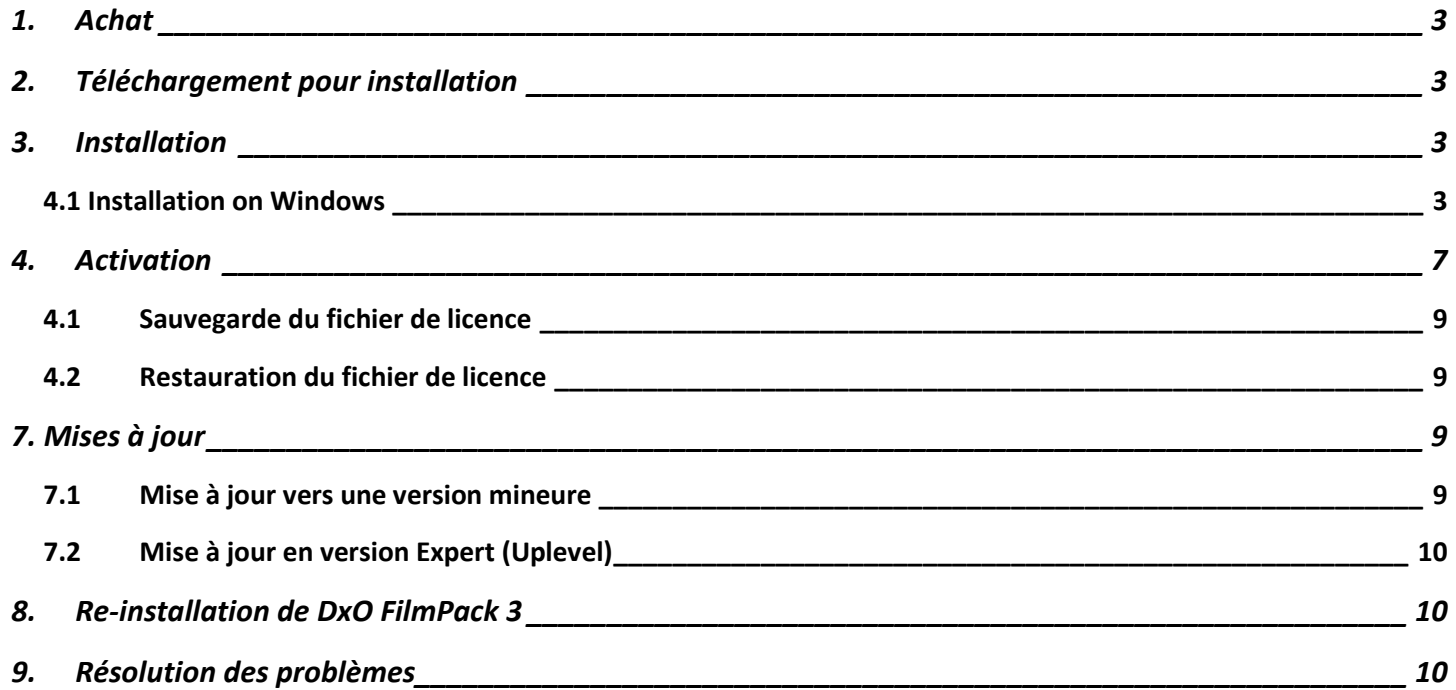

<span id="page-2-0"></span>Vous pouvez acheter et télécharger directement sur le site internet de *DxO Labs* à l'aide du [lien suivant](https://shop.dxo.com/login.php?CountryShow=France&Country=France).

Une fois que vous avez terminé votre achat, vous recevrez un mail contenant un lien de téléchargement de l'application

#### <span id="page-2-1"></span>**2. TELECHARGEMENT POUR INSTALLATION**

#### **Note : Vous avez besoin d'un accès rapide à Internet pour le téléchargement du logiciel DxO FilmPack**

Dans le cas où vous avez acheté DxO FilmPack sur la **boutique en ligne** du site DxO Labs, le téléchargement du fichier d'installation est proposé à la fin des démarches d'achat qui incluent la création d'un compte client.

Suivez ensuite les instructions, et reportez-vous à ce guide d'utilisation pour bien comprendre toutes les étapes d'installation, d'enregistrement, d'activation, et de mise à jour.

Vous pouvez télécharger le fichier d'installation depuis ce lien:

#### <span id="page-2-2"></span>[http://download-center.dxo.com/FilmPack/v3/Win/DxO\\_FilmPack3\\_Setup.exe](http://download-center.dxo.com/FilmPack/v3/Win/DxO_FilmPack3_Setup.exe)

#### **3. INSTALLATION**

#### <span id="page-2-3"></span>4.1 INSTALLATION ON WINDOWS

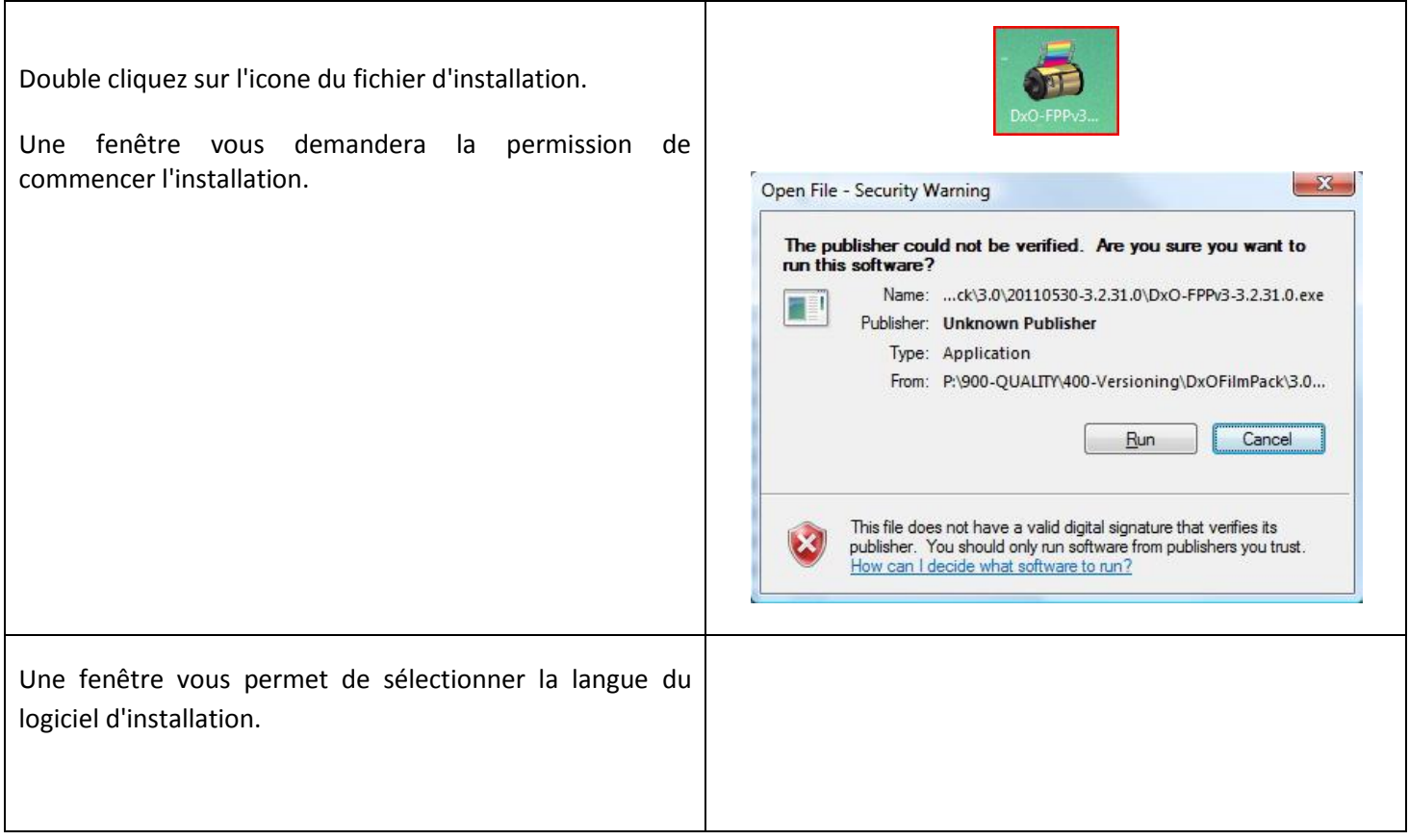

## DxO FilmPack 3 27 Guide d'installation

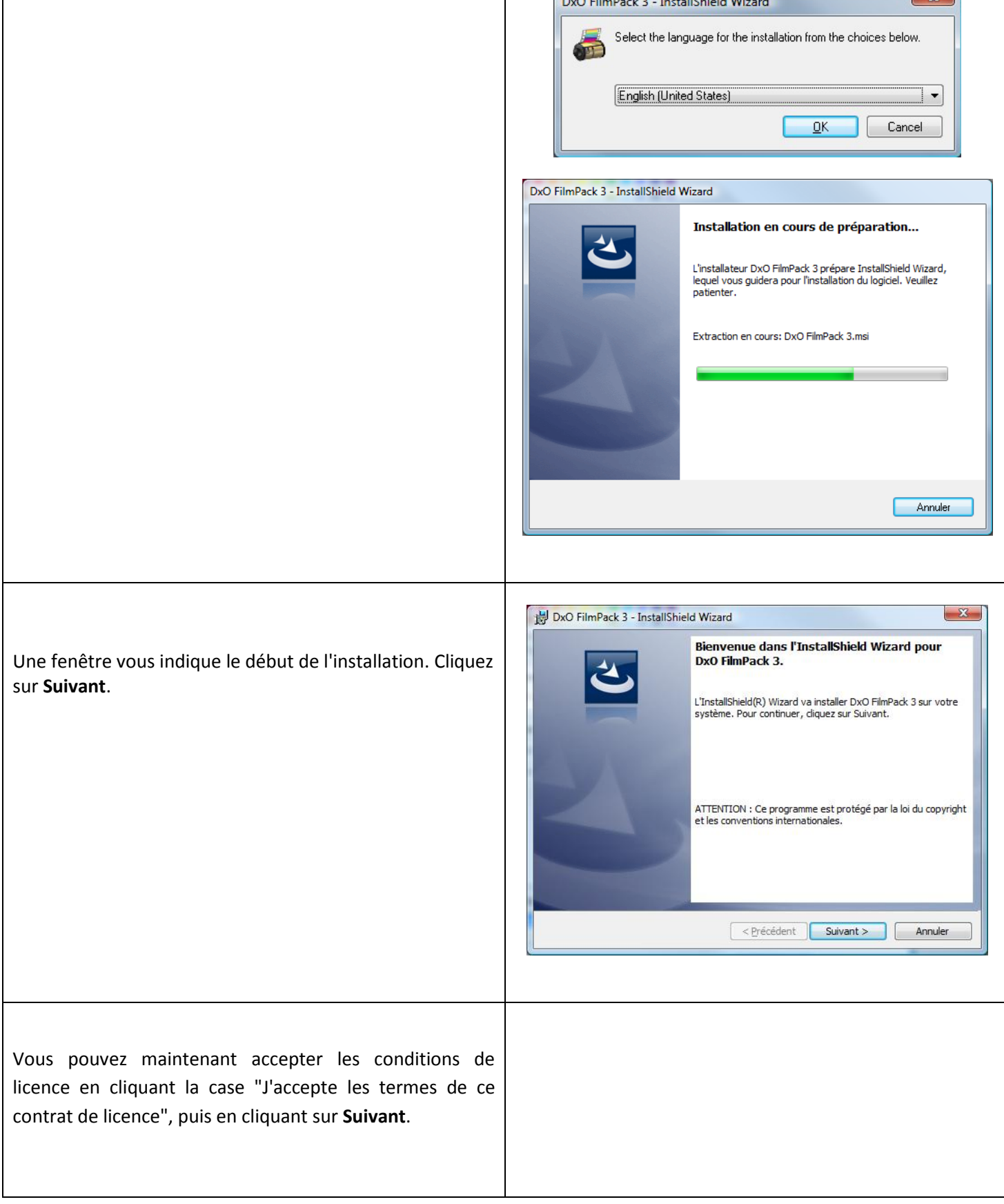

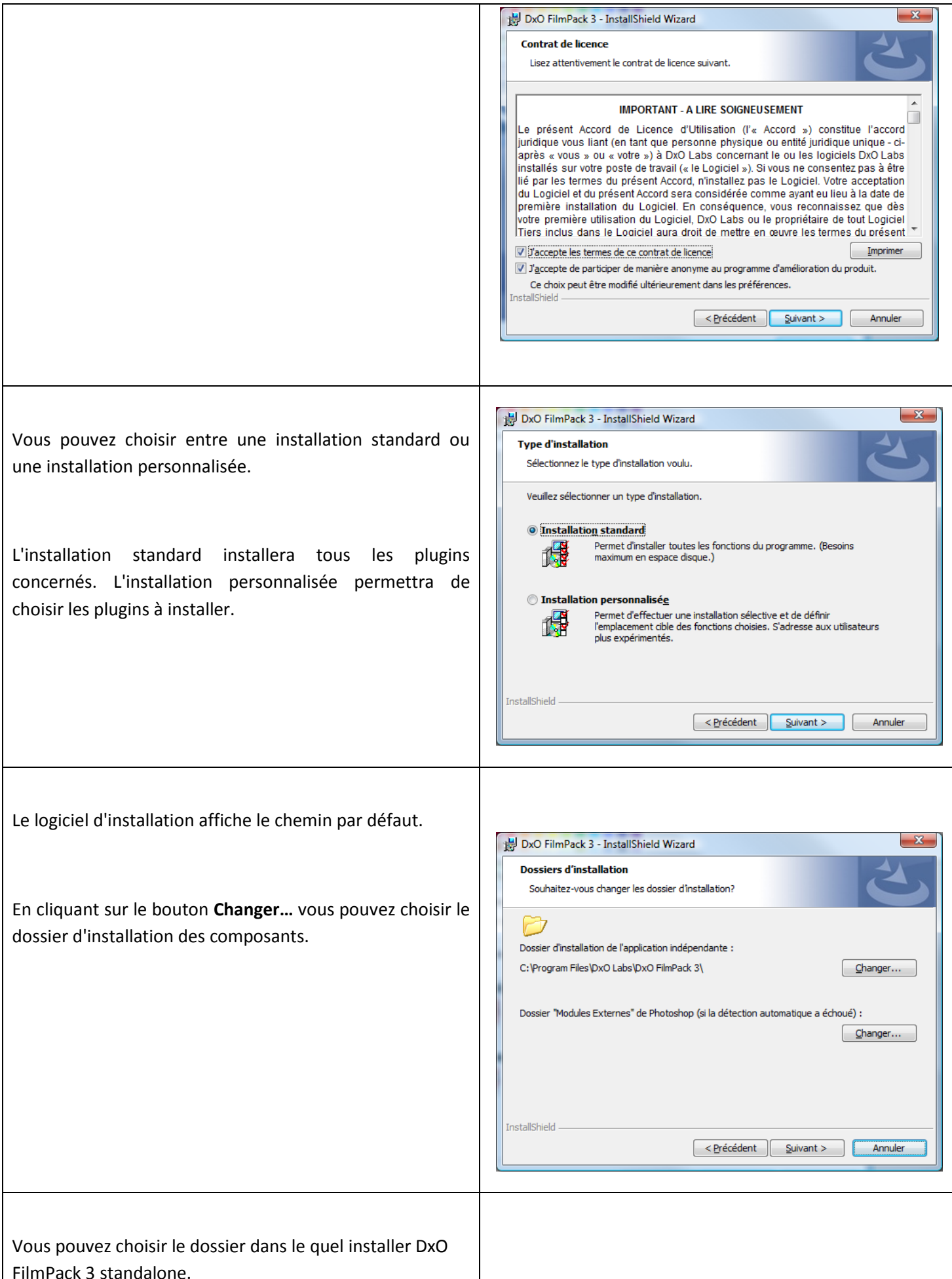

## DxO FilmPack 3 27 Guide d'installation

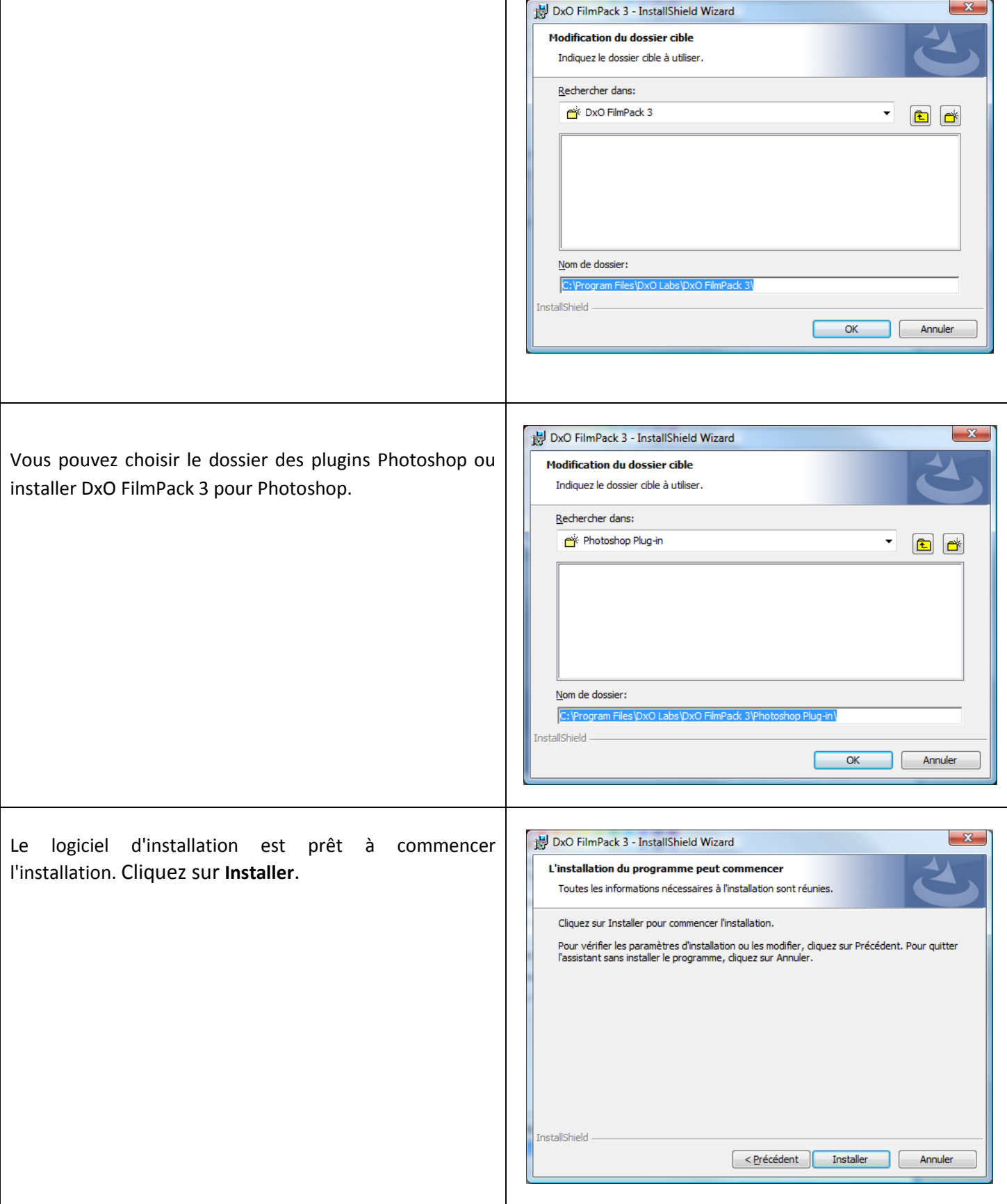

#### DxO FilmPack 3 27 Guide d'installation

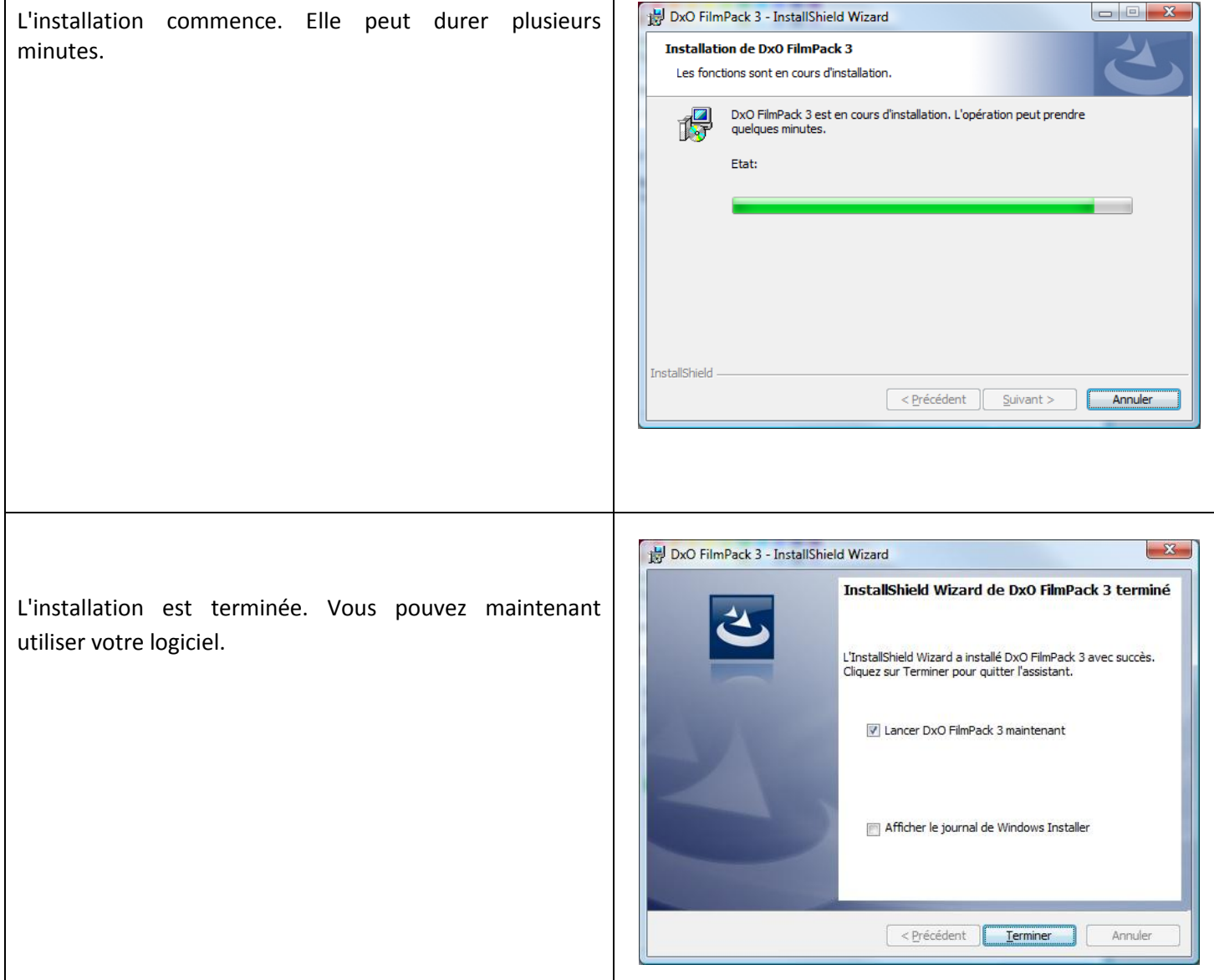

Si vous rencontrez des problèmes lors de ces démarches d'installation, vous pouvez demander de l'aide sur le site DxO Labs auprès du [support client,](http://help.dxo.com/uniform/?lang=fr) ou consulter la [foire aux questions.](http://help.dxo.com/faq/index.php?action=show&lang=fr)

## <span id="page-6-0"></span>**4. ACTIVATION**

Une fois l'application installée, elle peut être pleinement utilisée durant 31 jours sans nécessiter d'activation. DxO FilmPack 3 fonctionnera alors sans restriction. Nous vous recommandons de procéder à l'activation sans attendre.

Par ailleurs, il est à noter que le code d'activation permet d'activer le logiciel sur deux ordinateurs différents.

Vous pouvez récupérer votre code d'activation sur votre compte d'utilisateur en vous connectant sur votre espace client, à l'aide du [lien suivant.](https://shop.dxo.com/login_upgrade.php?action=countryback&country=France&CountryShow=France/)

Vous pouvez activer en utilisant l'un des composants de DxO FilmPack 3 : DxO FilmPack 3 plugin pour DxO Optics Pro, la version standalone, le plugin LightRoom.

Si votre ordinateur est connecté à Internet, l'activation se fait très simplement en suivant cette procédure :

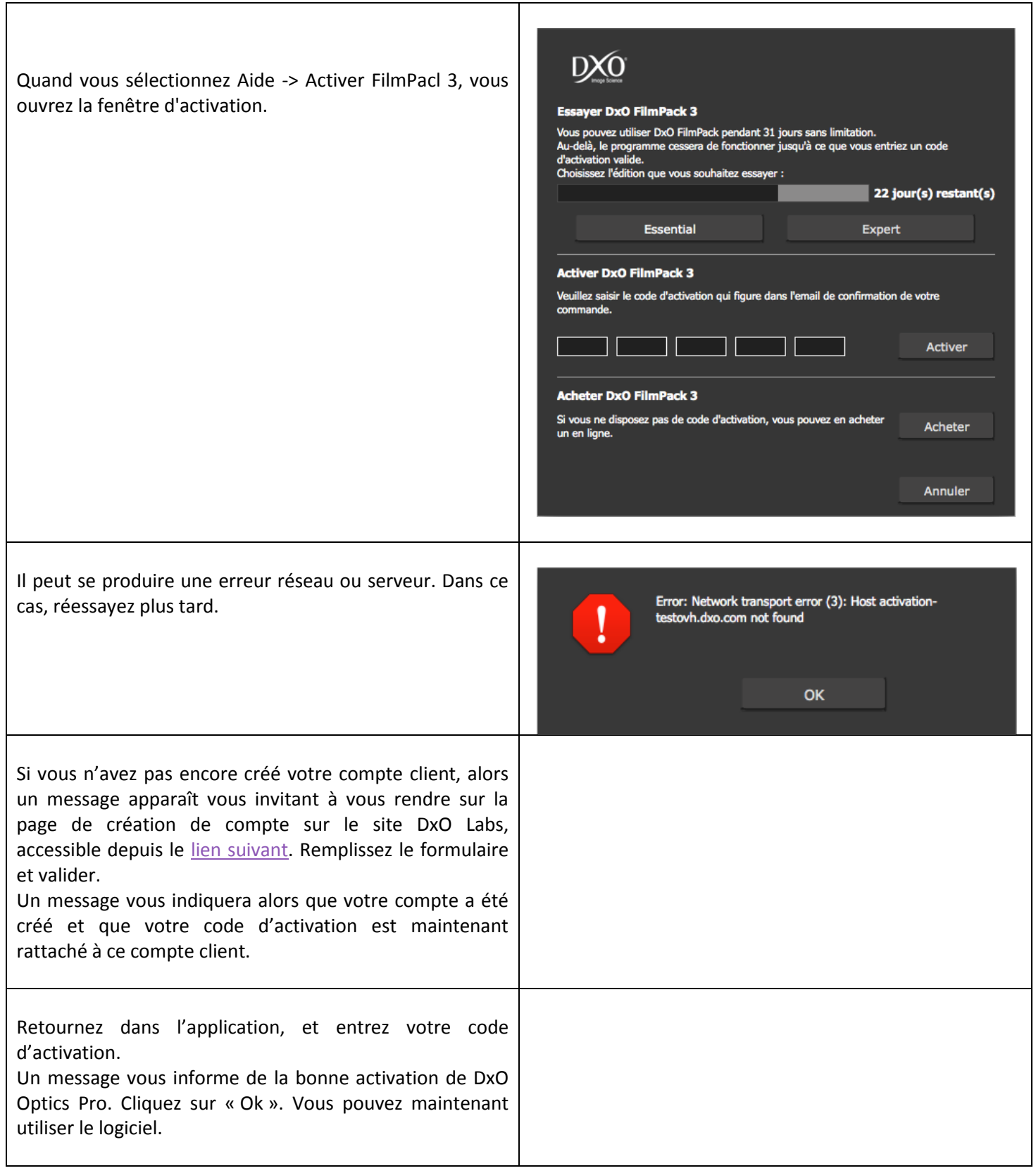

#### <span id="page-8-0"></span>4.1 SAUVEGARDE DU FICHIER DE LICENCE

DxO FilmPack 3 utilise le système de fichier de licence (License file) comme méthode d'activation. Ce fichier de licence a été généré lors du processus d'activation et est propre à la machine sur laquelle il a été installé. Si vous souhaitez réinstaller votre machine il est préférable de faire une sauvegarde de ce fichier.

- Ouvrez l'**Explorateur** (pour cela ouvrez un dossier ou le **Poste de travail** par exemple).
- Sous XP allez dans le menu "**Outils**" et choisissez "**Options des dossiers**"
- Sous Vista, allez dans le menu "**Organiser**" et choisissez "**Options des dossiers et de recherche**"
- Choisissez l'onglet "**Affichage**"
- Pour l'option Fichiers et dossiers cachés, choisissez « **Afficher les fichiers et dossiers cachés** »
- Valider le changement en cliquant sur « **OK** »
- Sous XP, naviguez jusqu'au dossier « C:\Documents and Settings\All Users\Application Data\PACE Anti-Piracy\License Files »
- Sous Vista et Windows 7, naviguez jusqu'au dossier « C:\ProgramData\PACE Anti-Piracy\License Files »
- Copier le fichier « DxO FilmPack v3.ilf » vers un répertoire de backup

#### <span id="page-8-1"></span>4.2 RESTAURATION DU FICHIER DE LICENCE

Si vous venez de restaurer votre machine, voici la procédure à suivre pour restaurer votre fichier de licence et ainsi réactiver DxO Optics Pro 6 :

- Ouvrez l'**Explorateur** (pour cela ouvrez un dossier ou le **Poste de travail** par exemple).
- Sous XP allez dans le menu "**Outils**" et choisissez "**Options des dossiers**"
- Sous Vista, allez dans le menu "**Organiser**" et choisissez "**Options des dossiers et de recherche**"
- Choisissez l'onglet "**Affichage**"
- Pour l'option Fichiers et dossiers cachés, choisissez « Afficher les fichiers et dossiers cachés »
- Valider le changement en cliquant sur « OK »
- Sous XP, naviguez jusqu'au dossier C:\Documents and Settings\All Users\Application Data\PACE Anti-Piracy\License Files. Si ces répertoires n'existent pas, il vous faut les créer.
- Sous Vista et Windows 7, naviguez jusqu'au dossier « C:\ProgramData\PACE Anti-Piracy\License Files ». Si ces répertoires n'existent pas, il vous faut les créer.
- Copier dans ce répertoire le fichier « DxO FilmPack v3.ilf »

#### <span id="page-8-2"></span>**5. MISES À JOUR**

#### <span id="page-8-3"></span>5.1 MISE A JOUR VERS UNE VERSION MINEURE

Régulièrement, DxO Labs propose des mises à jour du logiciel. Ces mises à jour sont disponibles à partir du centre de mise à jour, accessible depuis [ce lien,](https://shop.dxo.com/login_upgrade.php?action=countryback&country=France&CountryShow=France/) ou directement à partir du logiciel, grâce à la fonction « Rechercher de mises à jour », accessible depuis le menu « Aide ».

Ces mises à jour permettent une utilisation optimale de DxO FilmPack 3. Vous disposerez ainsi de la dernière version du logiciel avec toutes ses fonctionnalités.

Les mises à jour majeures sont payantes, les mises à jour mineures gratuites. Vous pouvez aussi passer de l'édition Essential à l'édition Expert (Uplevel) par une option du logiciel.

#### <span id="page-9-0"></span>5.2 MISE A JOUR EN VERSION EXPERT (UPLEVEL)

Si vous avez l'édition Essential et que vous voulez mettre à jour (uplevel) en édition Expert, vous pouvez faire cette mise à jour en utilisant le centre de mise à jour accessible par ce lien : [https://shop.dxo.com/login\\_upgrade.php?CountryShow=France](https://shop.dxo.com/login_upgrade.php?CountryShow=France)

Vous devez vous identifier par votre adresse mail et votre mot de passe. Vous verrez ensuite la liste de vos produits. Cliquez sur la mise à jour désirée, puis effectuez votre achat. Suivez les instructions pour effectuer votre payment. A la fin de cette procédure, vous obtiendrez un code d'activation Expert.

Dans DxO FilmPack 3, cliquez sur le menu Aide et sélectionnez "Licence d'utilisation du logiciel" puis "Expert". Entrez votre nouveau code d'activation et redémarrer DxO FilmPack 3.

#### <span id="page-9-1"></span>**6. RE-INSTALLATION DE DXO FILMPACK 3**

A tout moment, vous pouvez télécharger la dernière version de DxO FilmPack 3 et acceder à votre code d'activation depuis votre compte client en ligne

[https://shop.dxo.com/login\\_upgrade.php?action=countryback&CountryShow=France](https://shop.dxo.com/login_upgrade.php?action=countryback&CountryShow=France)

### <span id="page-9-2"></span>**7. RÉSOLUTION DES PROBLÈMES**

Pour une liste complète de questions fréquemment posées ou pour contacter le support technique, utilisez ce lien: <http://help.dxo.com/faq/index.php?action=show&lang=fr>